Parametry minimalne dla maszyny wirtualnej:

12GB RAM ok 60GB dysku 2vcpu i emulacja VX-t włączona po stronie biosu.

Maszyna wirtualna może być uruchamiana w środowisku wirtualnym Vmware lub na lokalnej maszynie z oprogramowaniem Vmware workstation player

- 1. Pobieranie Unity VSA
	- a. Po wejściu na strone [http://support.emc.com](http://support.emc.com/) i zalogowaniu się na swoje konto pojawi się panel

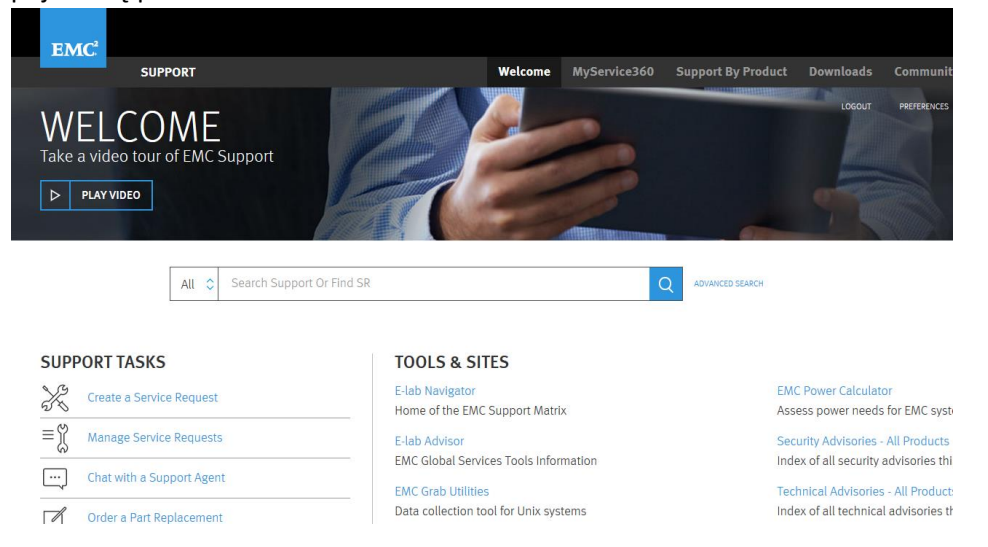

b. W wyszukiwarce należy wpisać UnityVSA, z wyników należy wybrać:<br>support Unity and UnityVSA to provision –

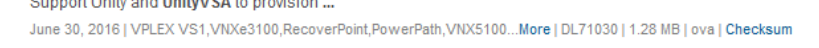

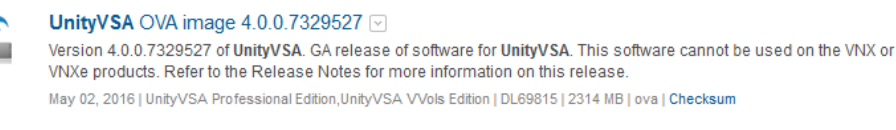

VSI for VMware vSphere Web Client 6.9

- c. Następnie należy pobrać plik na lokalny komputer.
- 2. Instalacja Vmware player
	- a. Pobieramy ze strony np[. http://filehippo.com/pl/download\\_vmware\\_player/](http://filehippo.com/pl/download_vmware_player/)
	- b. Instalujemy na maszynie z której będziemy uruchamiać wirtualna maszyne
- 3. Deployowanie maszyny za pomocą Vmware player
	- a. Uruchamiamy zainstalowany program, pojawia się okno:

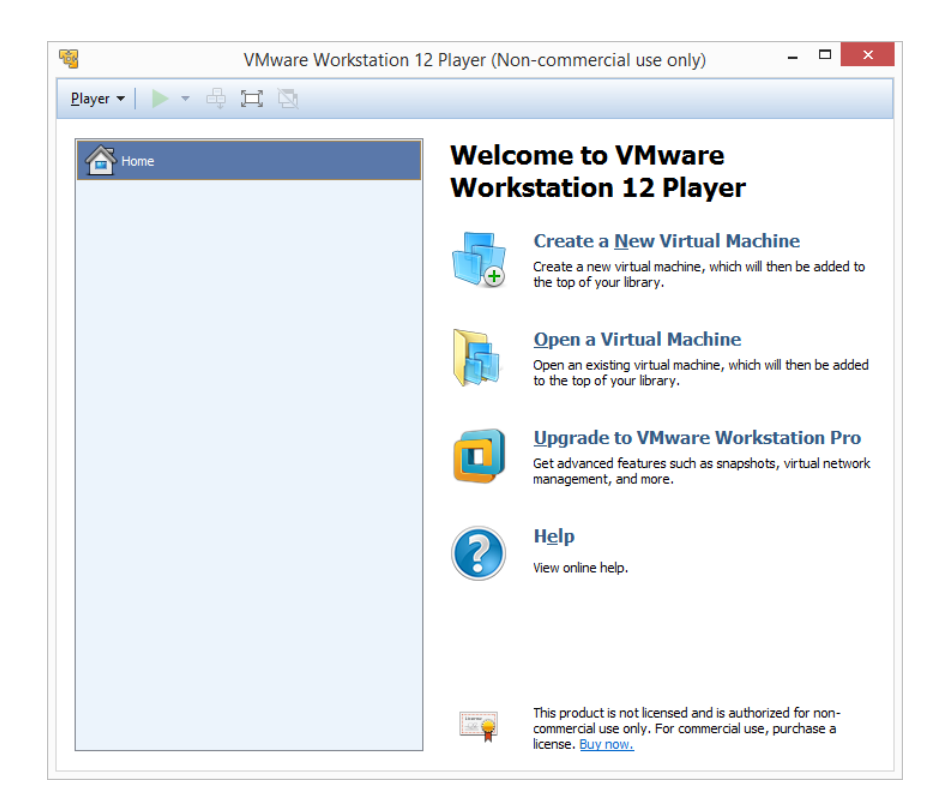

## b. Wybieramy zakładkę player->file->open

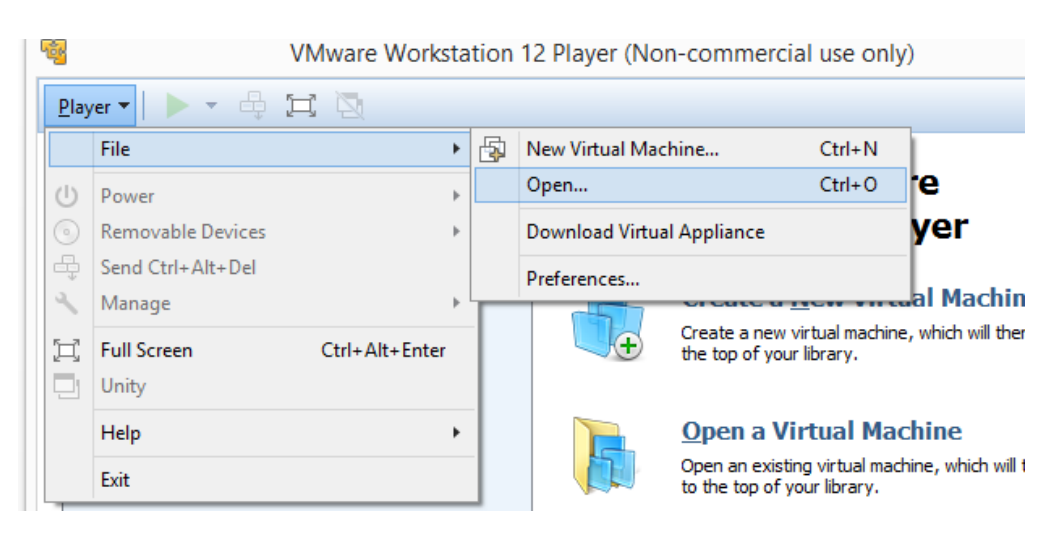

c. Wybieramy wcześniej pobrany plik \*.OVA

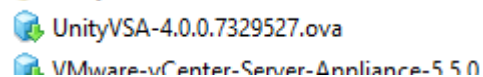

d. Pojawia się okno gdzie nazywamy nowa maszyne i wskazujemy jej miejsce skladowania i wciskamy przycisk import

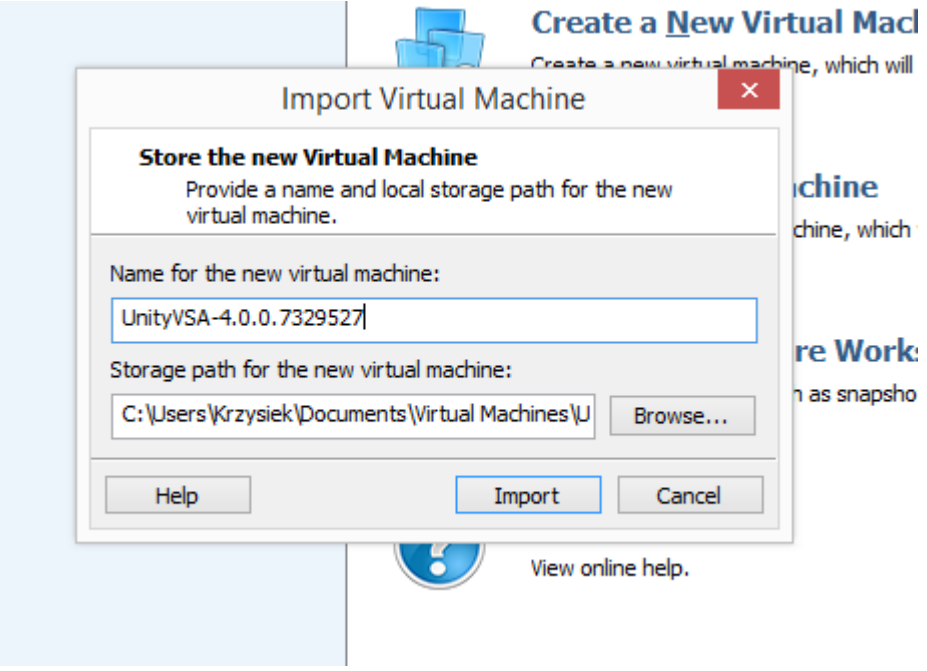

e. Należy uzupełnić wymagane pola

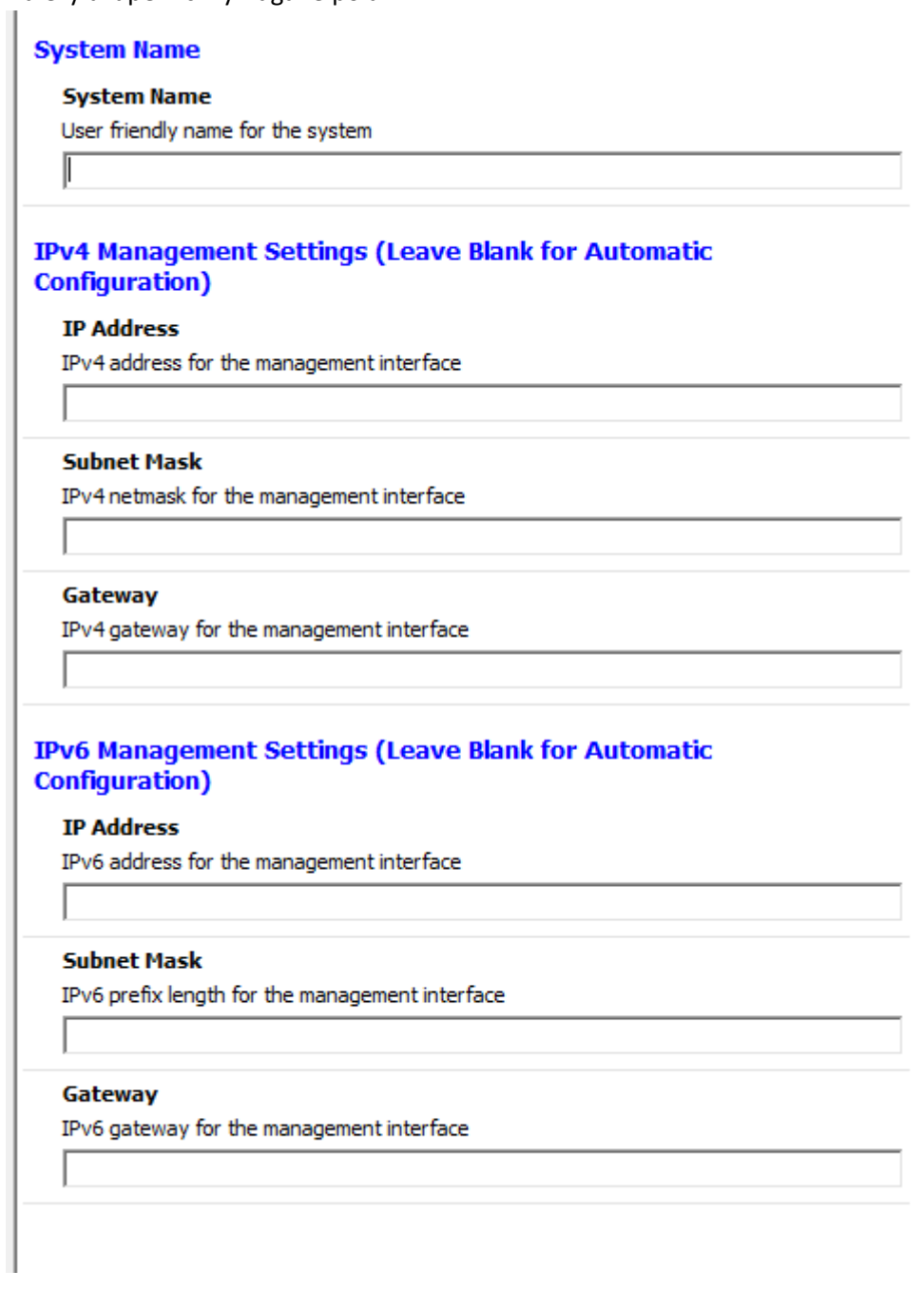

- 4. Konfiguracja UnityVSA
	- a. W przeglądarce wpisujemy adres do management portu wcześniej wpisany przy konfiguracji maszyny wirtualnej.
	- b. Pojawia się okno do logowania gdzie inicjalnym użytkownikiem jest admin/Password123#
	- c. Przechodzimy kolejne procesy wizarda pierwszego uruchomienia. W momencie pojawienia się License manager wczytujemy system UUID

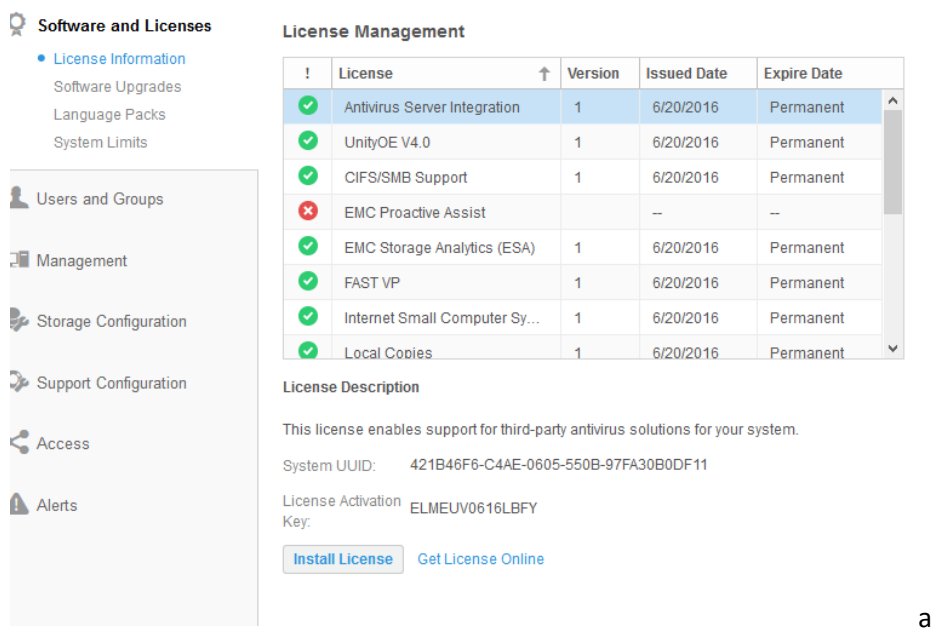

następnie wklejamy go na stronę: <https://www.emc.com/auth/elmeval.htm> wciskając submit generuje się bezplatna licencja którą następnie zaciągamy przyciskiem install license

- d. Po zakończeniu wizarda macierz działa już w trybie normalnym. Należy jeszcze dodać dyski na których odbywać się będą operacje. Unity w okrojonej wersji umożliwia podmontowanie nie więcej niż 16 wirtualnych dysków które muszą być wielkości co najmniej 10GB.
- e. Dyski dodaje się przez edycje maszyny wirtualnej a następnie wciskamy add device poprzez wybranie wolumenu dysku tworzymy kolejne wirtualne dyski które będą przypisane do maszyny wirtualnej. Po powtórzeniu tej operacji kilkukrotnie (max 16 razy) i zaakecptowaniu zmian dyski pojawia się po stronie macierzy jako gotowe do użytku.